# **Safeguarding Your Child's Phone**

## **Wireless World Team**

Owner and President **Vince Lubben**

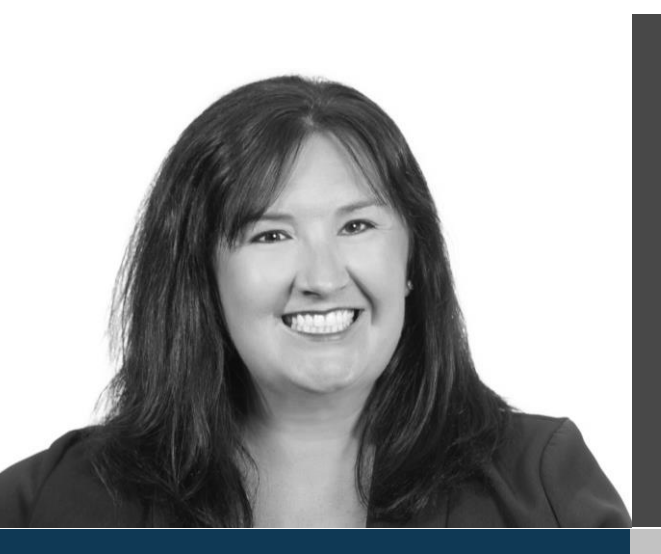

Business Account Manager Lead **Shelley Van Voorst**

# **Wireless World**

Director of Sale Operations **Ginnie Zobel**

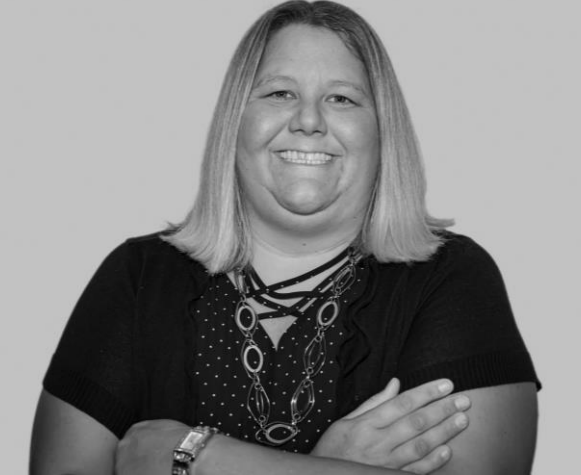

**Wireless World 3 Sioux Falls Locations**

# **Why?**

**50% of 11 to 13 year-olds 65% of 14 to 15 year-olds 78% of 16 to 17 year olds**

**Pornography – have seen in some way (shown/sent by someone else, search for/stumbled up it)**

## **Suicide Rate**

**2009 to 2015 – girls ages from 15-19, suicide rates increased by 70%** 

**2009 to 2015 – girls ages from 10-14, suicide rates increased by 151%**

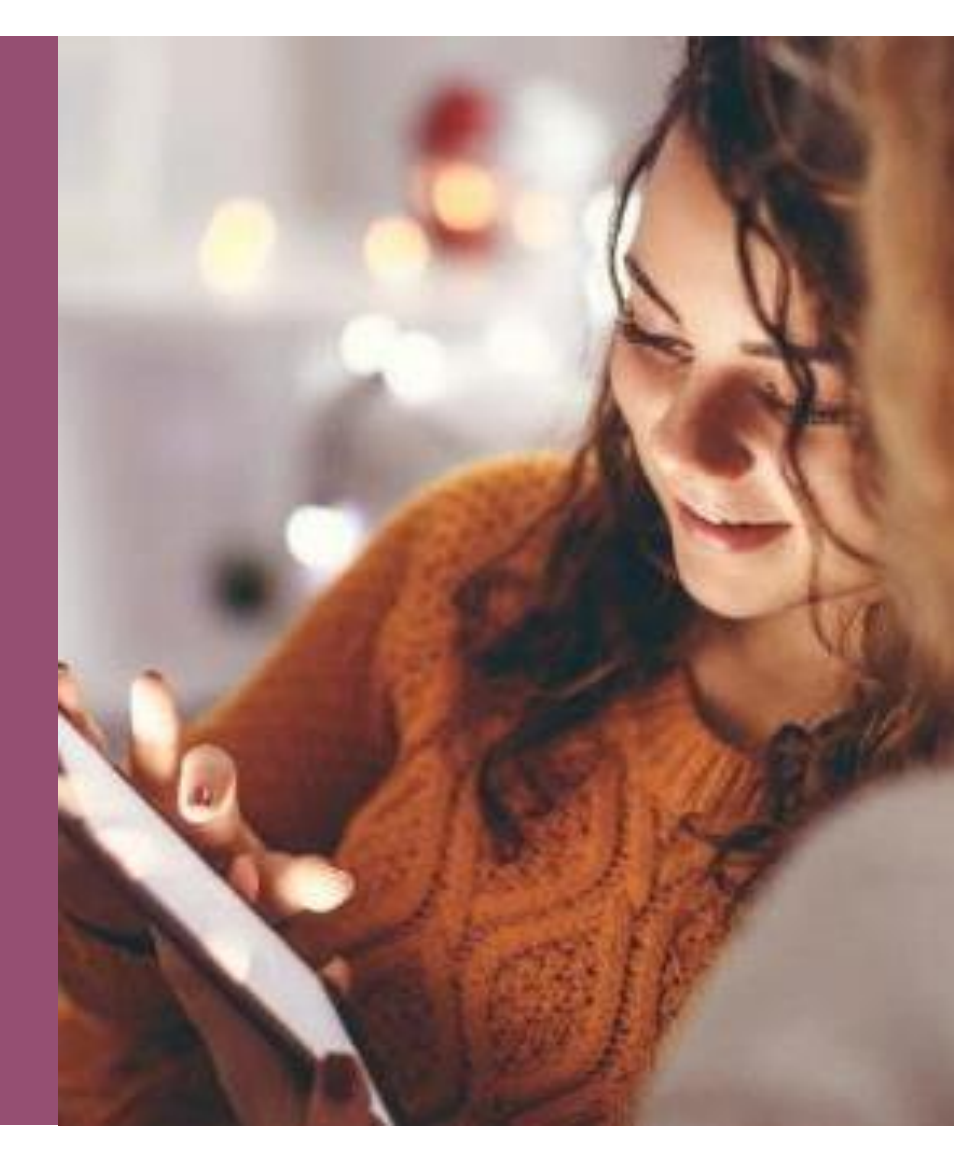

**A smartphone addiction survey revealed that 99.2% of users show some level of fear and anxiety if they accidentally leave their phones. This is a sign of nomophobia (Metro, 2021).**

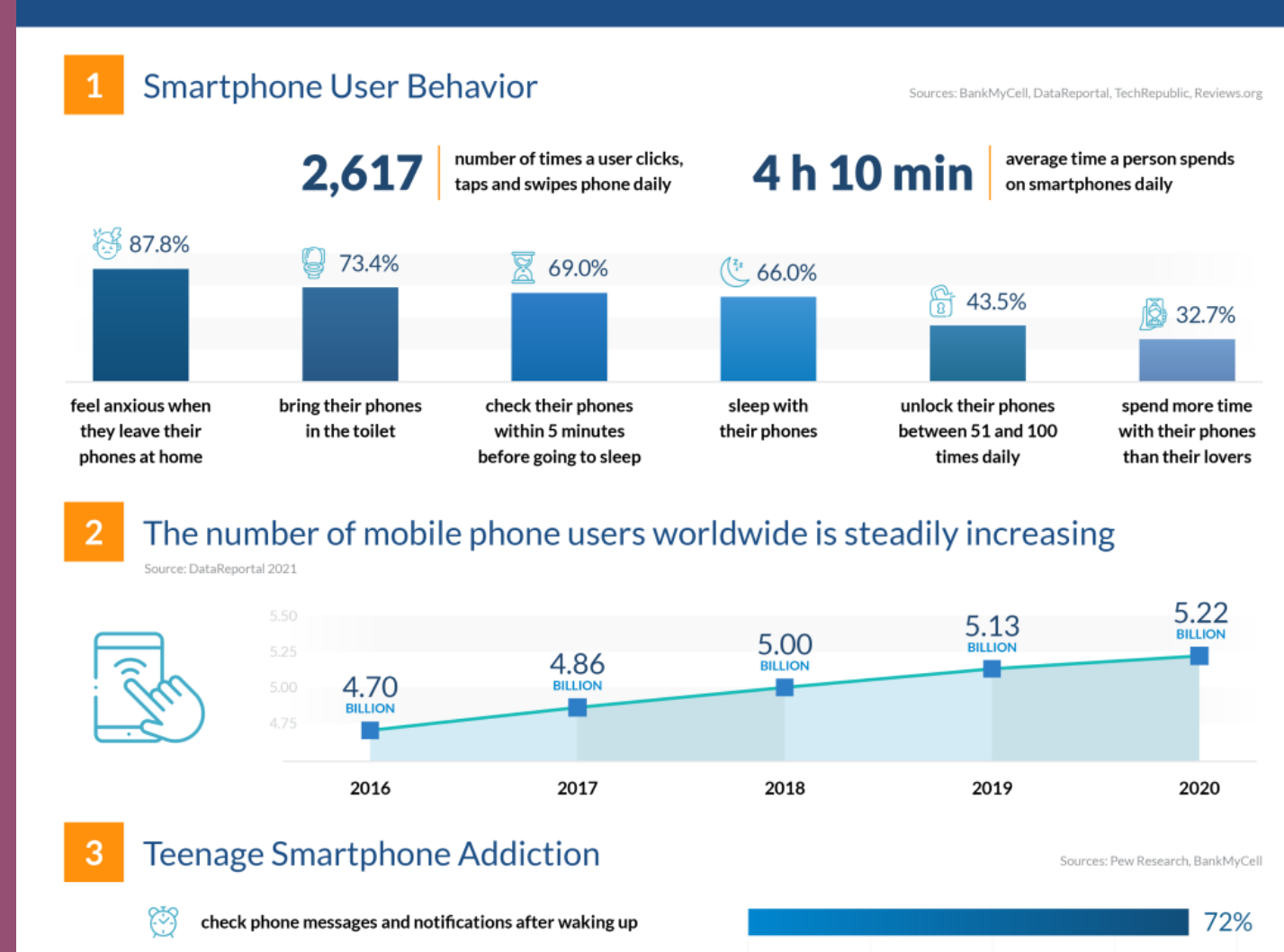

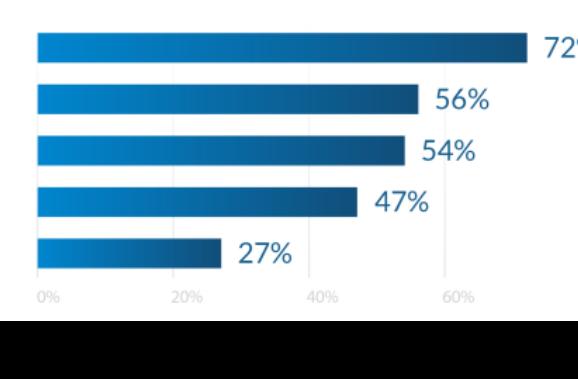

**Smartphone Addiction Statistics** You Can't Ignore

feel lonely, anxious, or upset without their phones

≡ิล)

admit to spending too much time on their smartphones

parents who believe their kids are addicted to their smartphones

risk depression when they spend too much time on social media

**Finances**Online

**How to –This is Worth Your Time and Effort** 

## **iOS Family – Apple Family Sharing**

[Apple ID for each member of the family](https://support.apple.com/en-us/HT201304)

[Use parental controls on your child's iPhone, iPad, and iPod touch -](https://support.apple.com/en-us/HT201304) Apple Support

**Android Family** 

Google Family Link

[Help keep your family](https://families.google/familylink/) [safer online](https://families.google/familylink/)

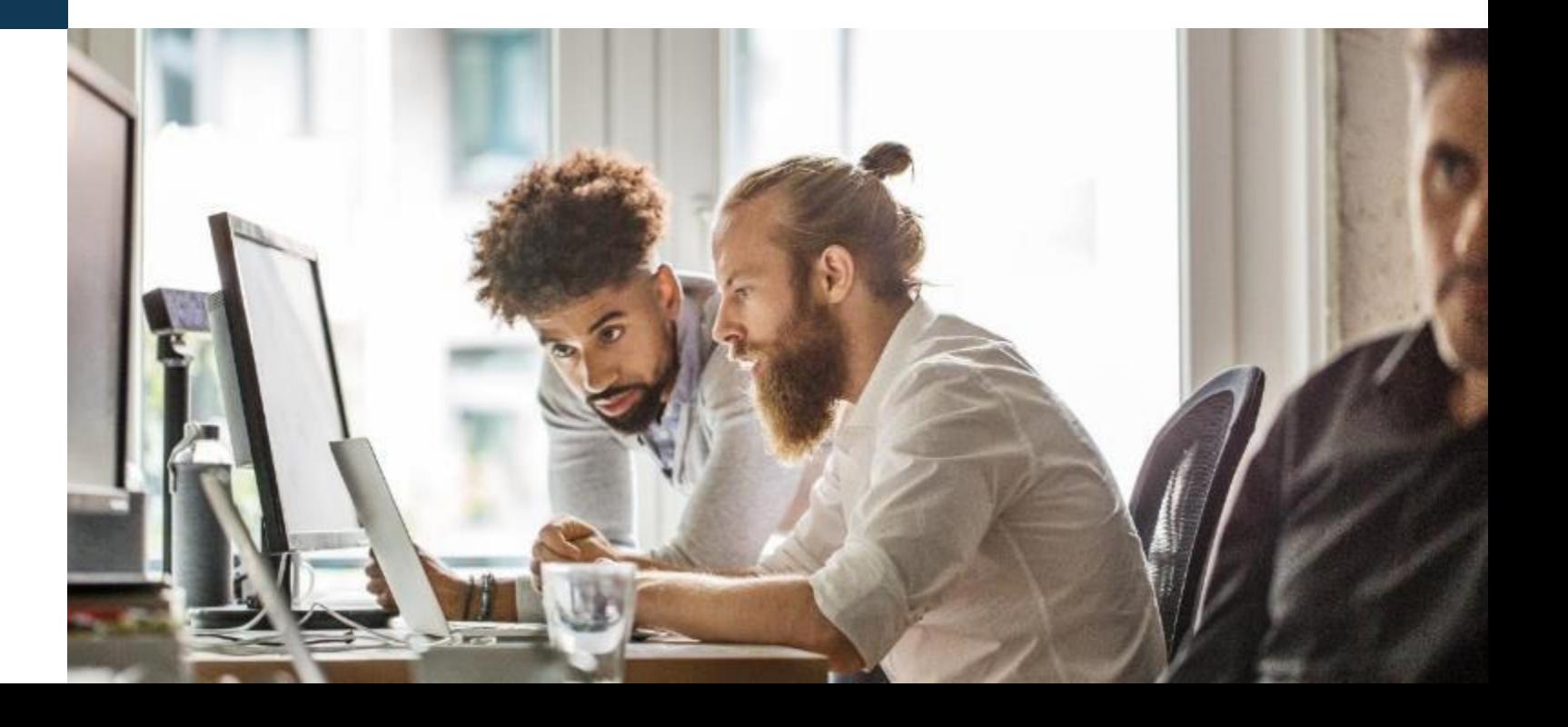

## **Invite Family and Create Child Account**

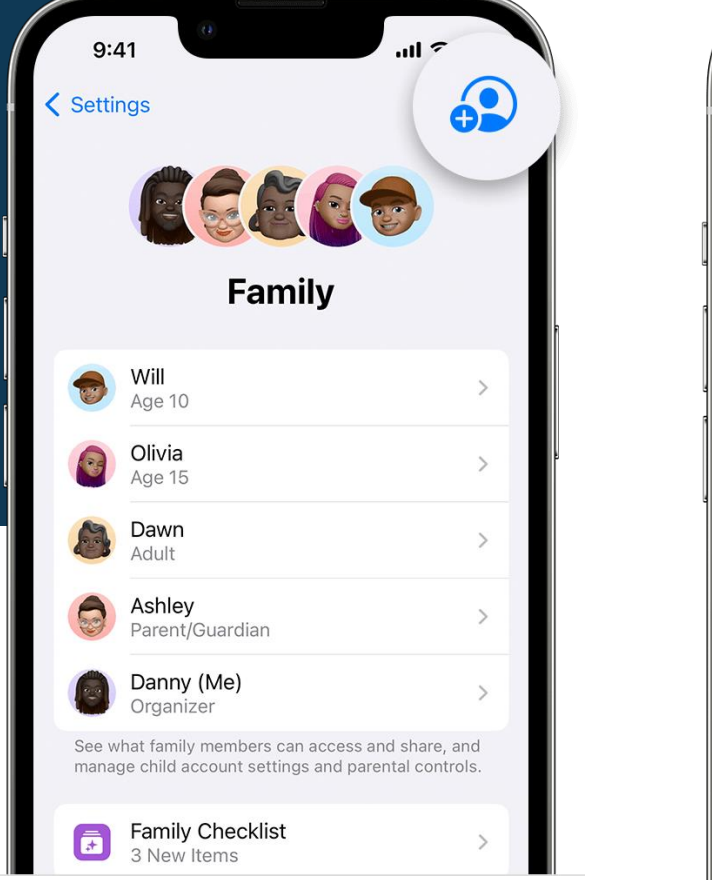

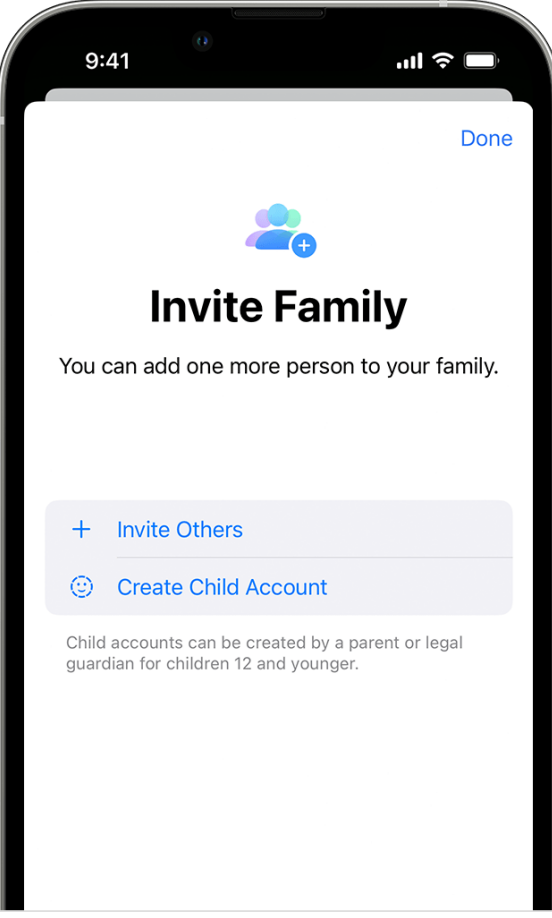

# **Setting Up Family Sharing**

On your iPhone, iPad, or iPod touch 1.Go to Settings.

- 2.Tap your name.
- 3.Tap Invitations.

To accept an invitation, follow the onscreen instructions. When you join a family, you might be asked to confirm your account information and to opt in to any features or services your family set up.

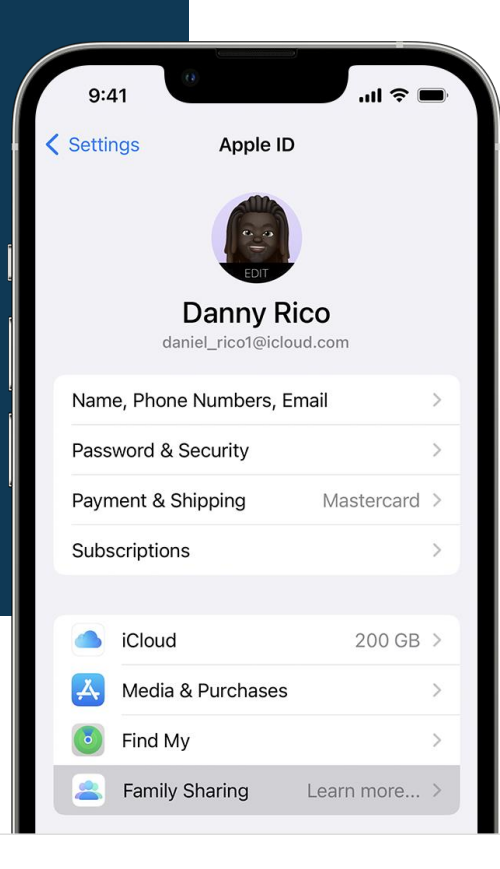

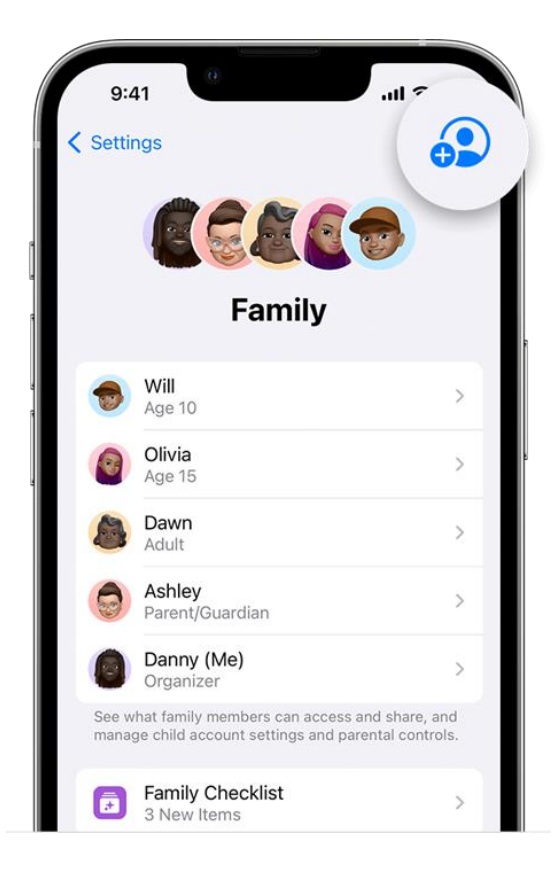

# **Screentime**

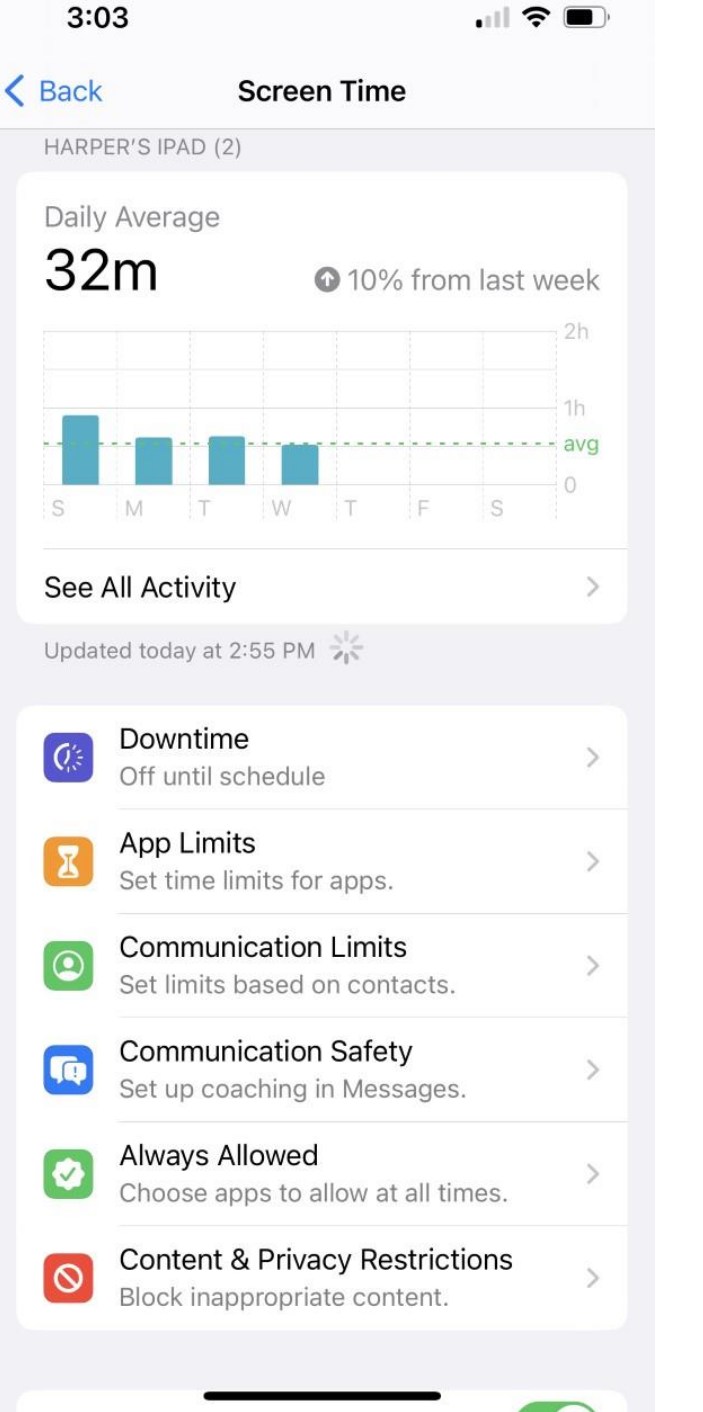

## **Set Content & Privacy Restrictions**

1.Go to Settings and tap Screen Time. 2.Tap Turn on Screen Time, then tap it again. Choose "This is My [Device]" or "This is My Child's [Device]."

3.Tap Content & Privacy Restrictions. If asked, enter your passcode, then turn on Content & Privacy Restrictions.

Make sure to choose a passcode that's different from the passcode that you use to unlock your device

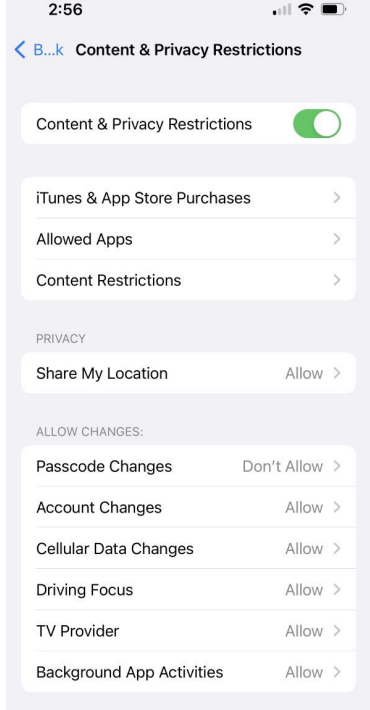

**Prevent iTunes and App Store Purchases**

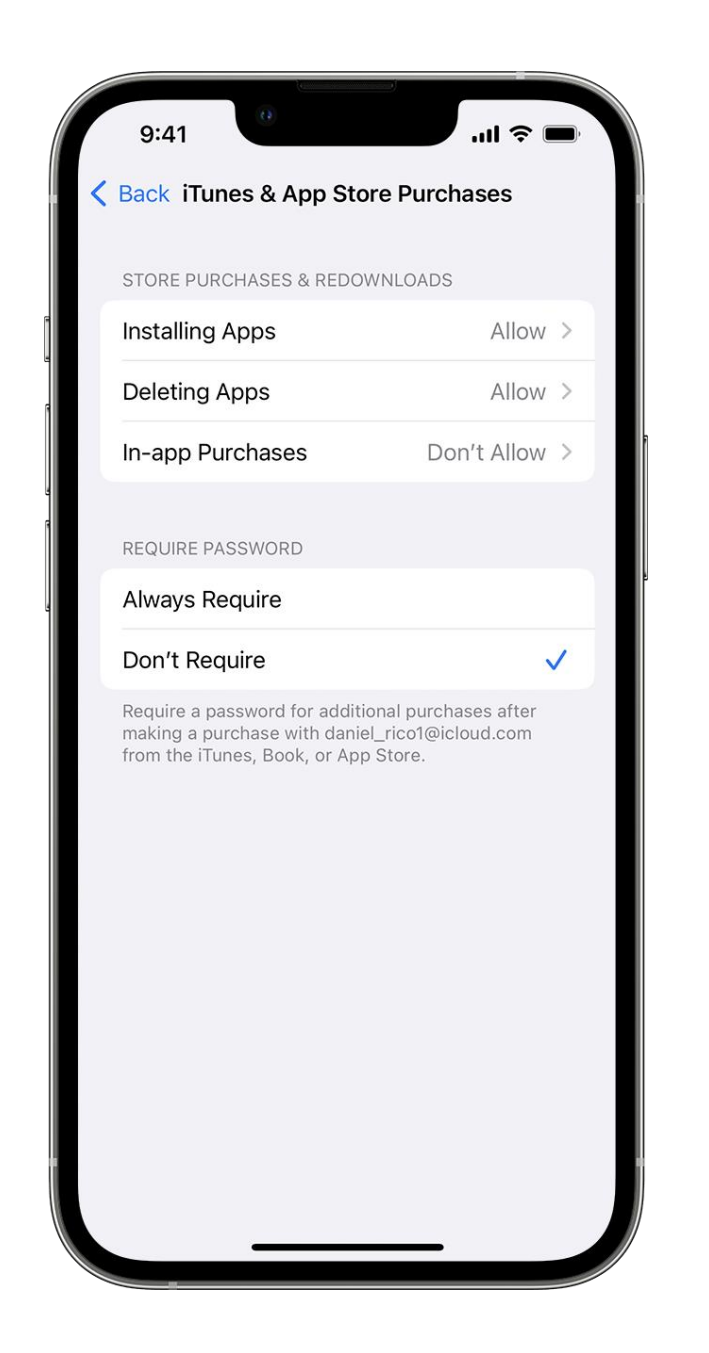

**Allow built-in apps and features**

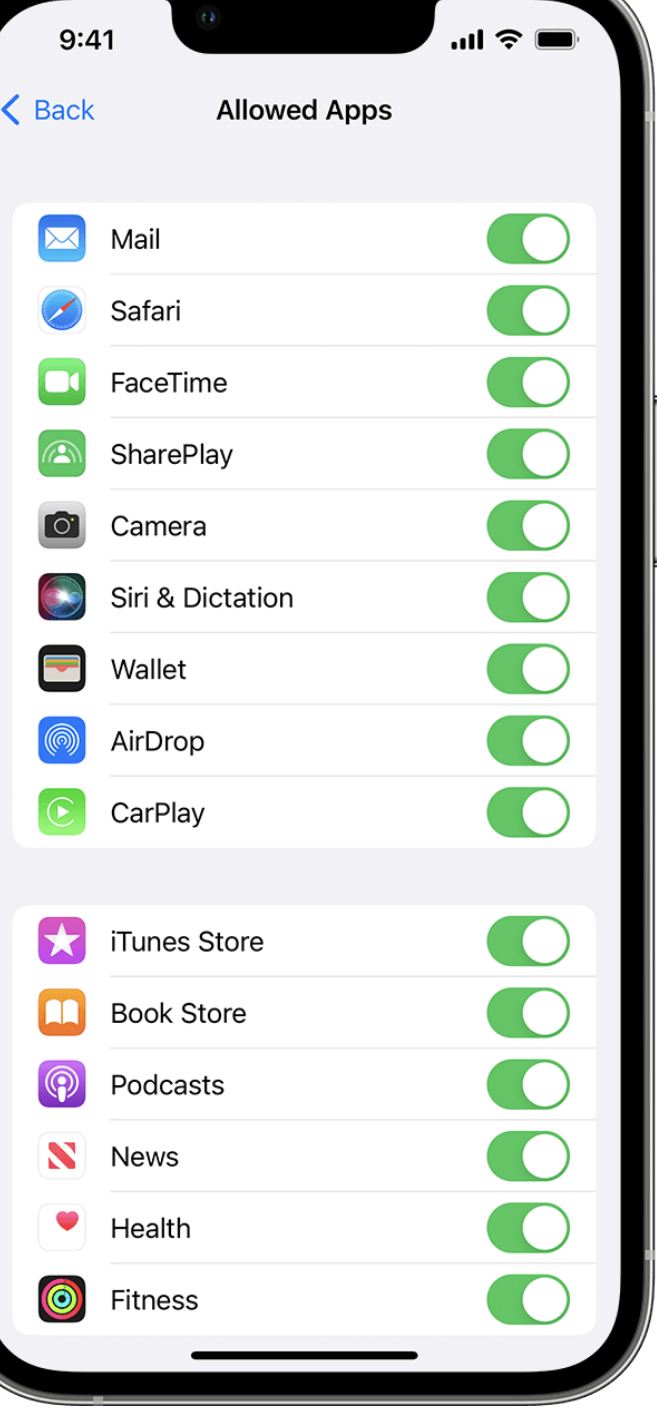

# **Prevent Explicit Content and Content Ratings**

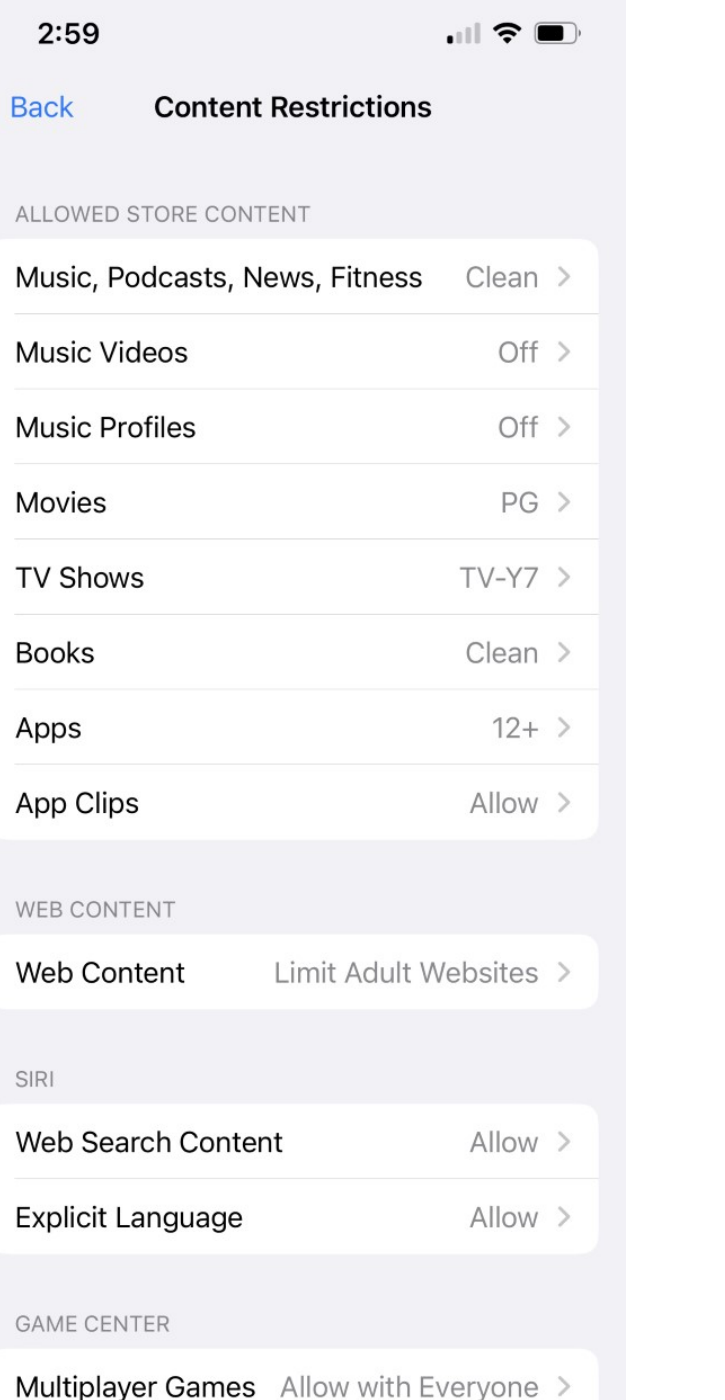

## **Prevent Web Content**

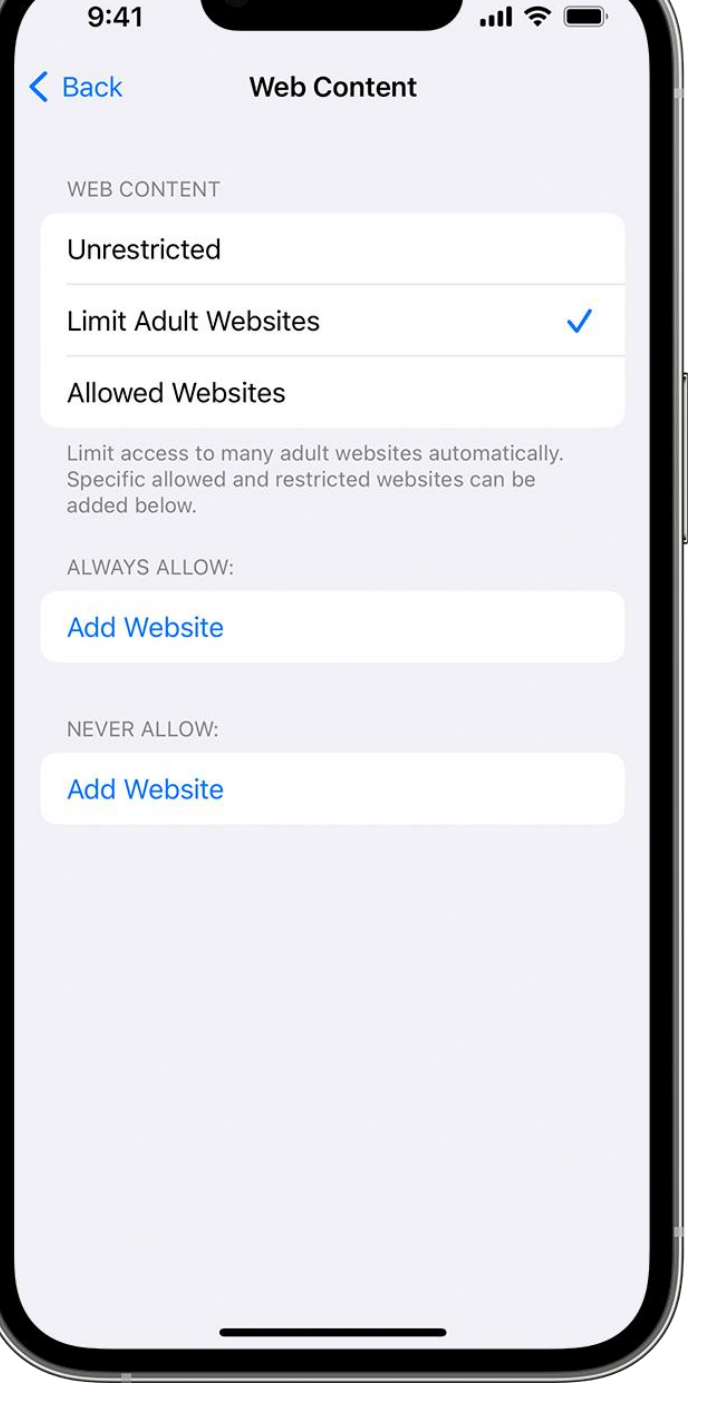

# **Allow Changes to Privacy Settings**

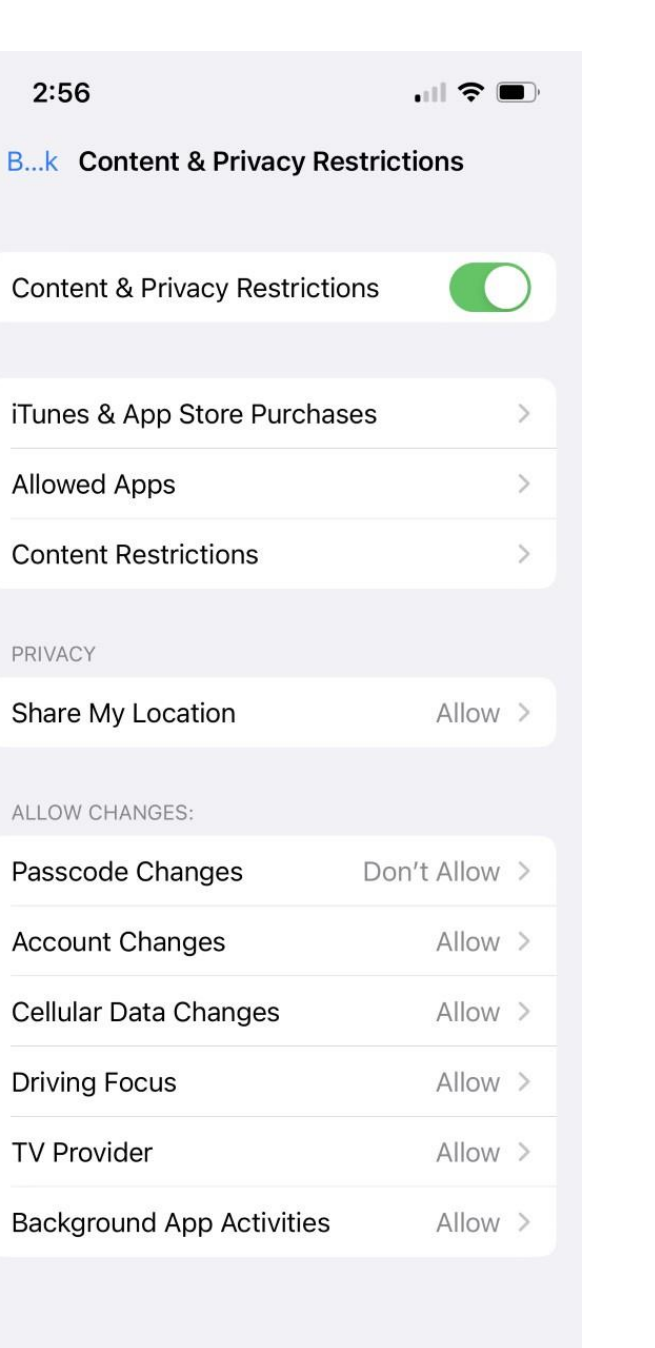

# **Screen Time**

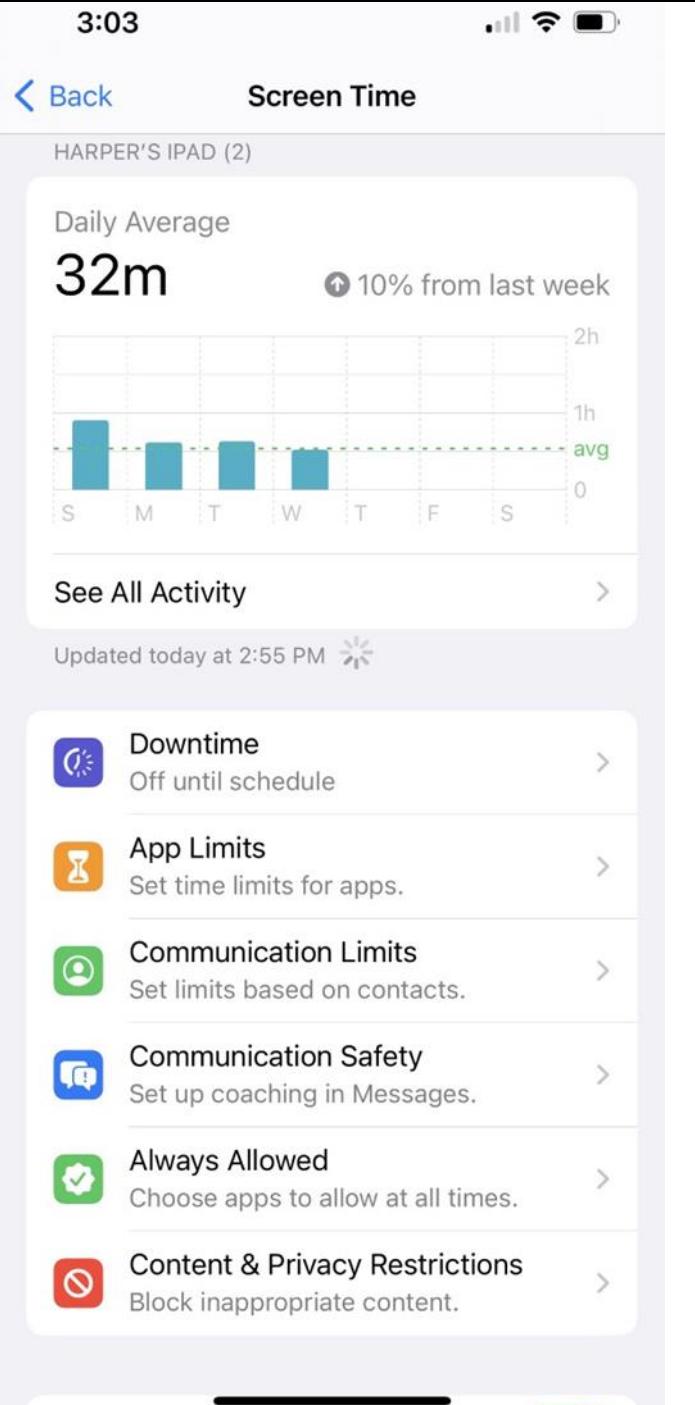

# **Always Allowed**

## $3:06$  $\blacksquare$   $\approx$   $\blacksquare$ Screen Time Always Allowed ALLOWED CONTACTS Limit who Kensie can communicate with during downtime. Limits apply to Phone, FaceTime, Messages, and iCloud contacts. Contacts Everyone > ALLOWED APPS Always allowed apps are available during downtime, or if you selected the "All Apps & Categories" app limit. Phone  $\bullet$ Messages FaceTime  $\bullet$ **rad PASS**  $\bullet$ Maps Camera  $\lceil \circ \rceil$ Clips  $\Box$ **FI** Music 0 **CHOOSE APPS:**

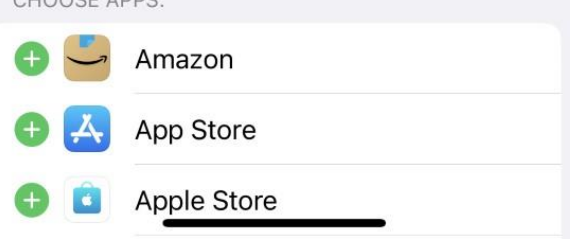

# **Communication Safety**

 $3:08$  $\mathbf{m} \in \mathbf{R}$  $\triangle$  Back **Communication Safety** 

### SENSITIVE PHOTOS IN MESSAGES

### **Check for Sensitive Photos**

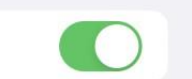

Messages can detect nude photos before they're sent or viewed on your child's device, and provide guidance and age-appropriate resources to help them make a safe choice. Apple does not have access to the photos. Learn more...

### **View Child Safety Resources**

Resources to have conversations with your child about digital safety topics like sexting and nudes.

**ANALYTICS & IMPROVEMENTS** 

## Improve Communication Safety

Help Apple improve Communication Safety by sharing analytics and usage data. Analytics and data are aggregated in a form that is not personally identifiable. No messages or media are shared with Apple. About Improve Communication Safety & Privacy...

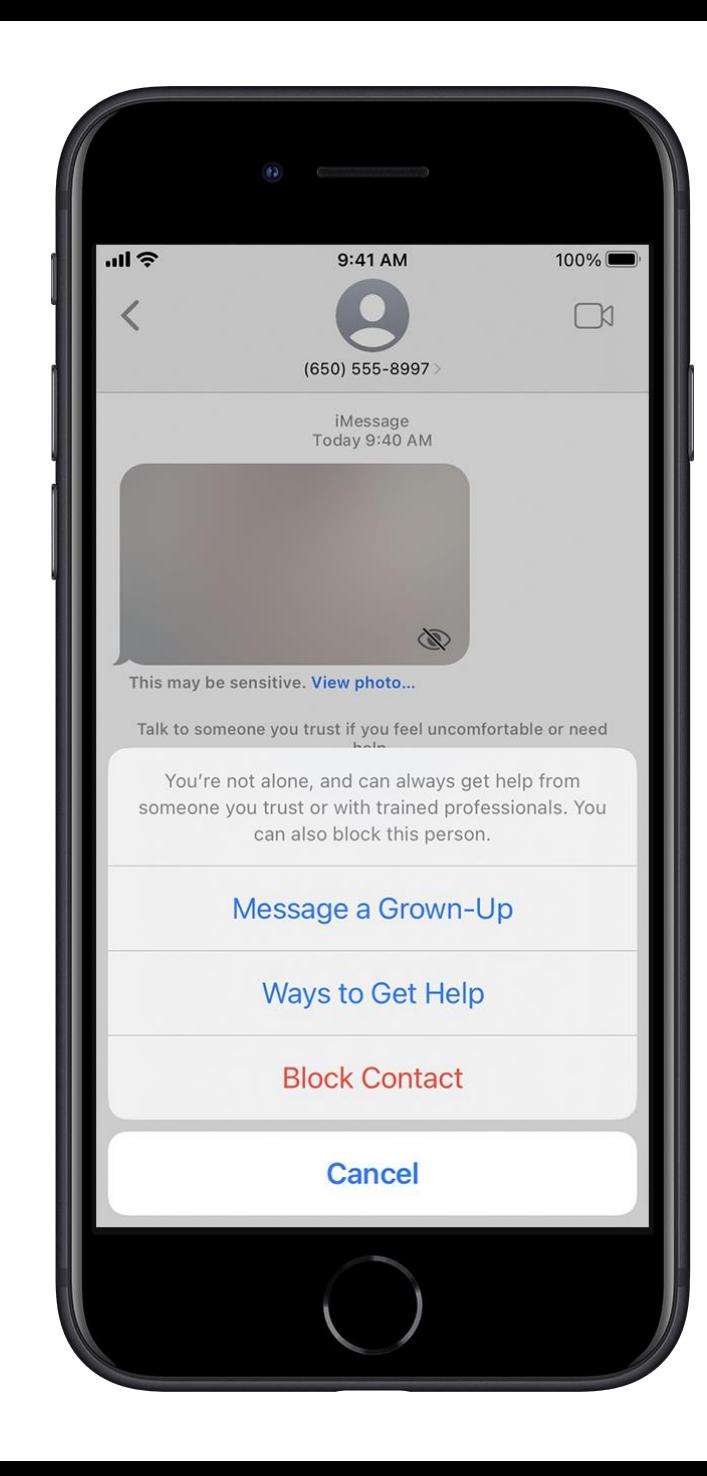

# **Communication** Safety

### Message someone they trust

As an additional precaution, the child has the option to message an adult that they trust about the photo. If the child is under 13, Messages prompts the child to start a conversation with their parent or guardians.

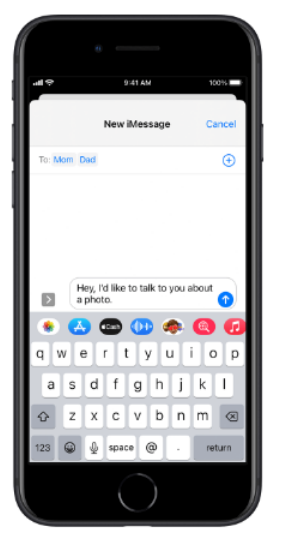

### If the child chooses to view or send an image that contains nudity

If the child chooses to view or send the photo, Messages confirms that they're sure they want to do so and suggests alternatives, again reassuring the child that it's okay not to participate and that more help is available.

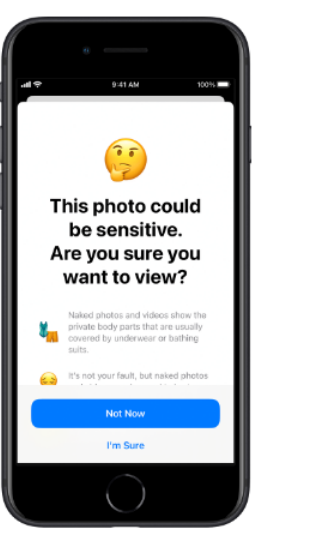

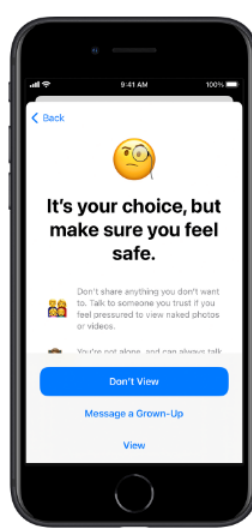

# **Communication Limits**

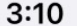

 $\blacksquare$   $\approx$   $\blacksquare$ 

 $\triangle$  Back

**Communication Limits** 

Limits apply to Phone, FaceTime, Messages, and iCloud contacts. Communication to known emergency numbers identified by Kensie's carrier is always allowed.

### ALLOWED COMMUNICATION

**During Screen Time** Everyone

Limit who Kensie can communicate with during allowed screen time.

## **During Downtime**

Everyone

Limit who Kensie can communicate with during downtime.

Manage Kensie's Contacts

Contacts

 $175 >$ 

 $\rightarrow$ 

 $\rightarrow$ 

Changes to contact cards will only apply for Kensie.

**Allow Contact Editing** 

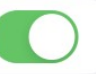

# **App Limits**

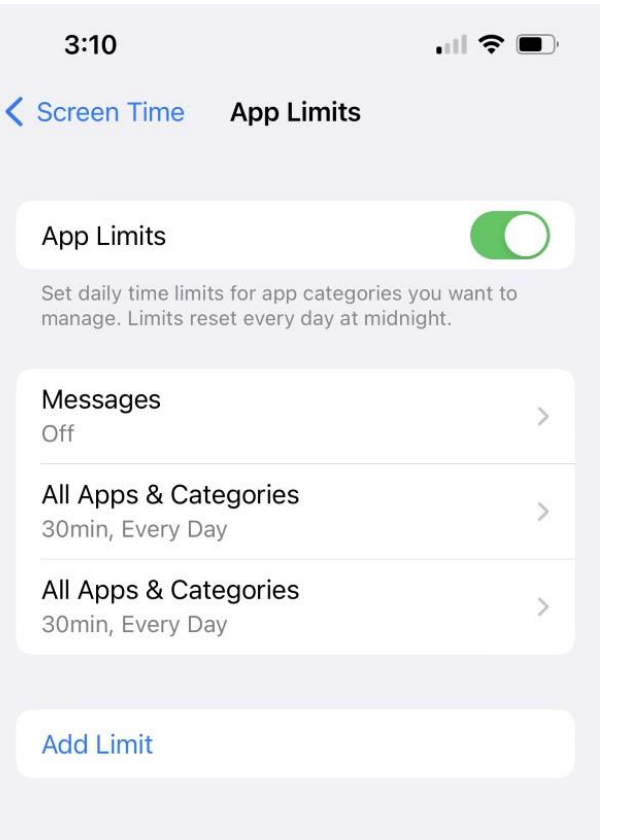

# **Downtime**

### $3:11$

### $\blacksquare$   $\mathcal{R}$   $\blacksquare$

#### **く Screen Time** Downtime

During downtime, only apps that you choose to allow and phone calls will be available.

## **Turn On Downtime Until Schedule**

A five minute downtime reminder will be sent and downtime will be turned on until schedule resumes.

## Scheduled

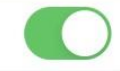

Scheduled turns on downtime for the time period you select. A downtime reminder will appear five minutes before downtime.

## Every Day

 $\checkmark$ 

**Customize Days** 

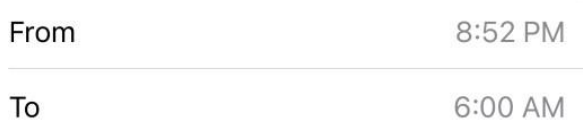

Downtime will apply to Kensie's devices. A downtime reminder will appear five minutes before downtime begins.

## **Block at Downtime**

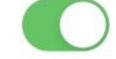

The device will be blocked at downtime. Kensie will be able to ask for more time from a parent or guardian.

**Screentime**

# **What is your screen time and total pick ups?**

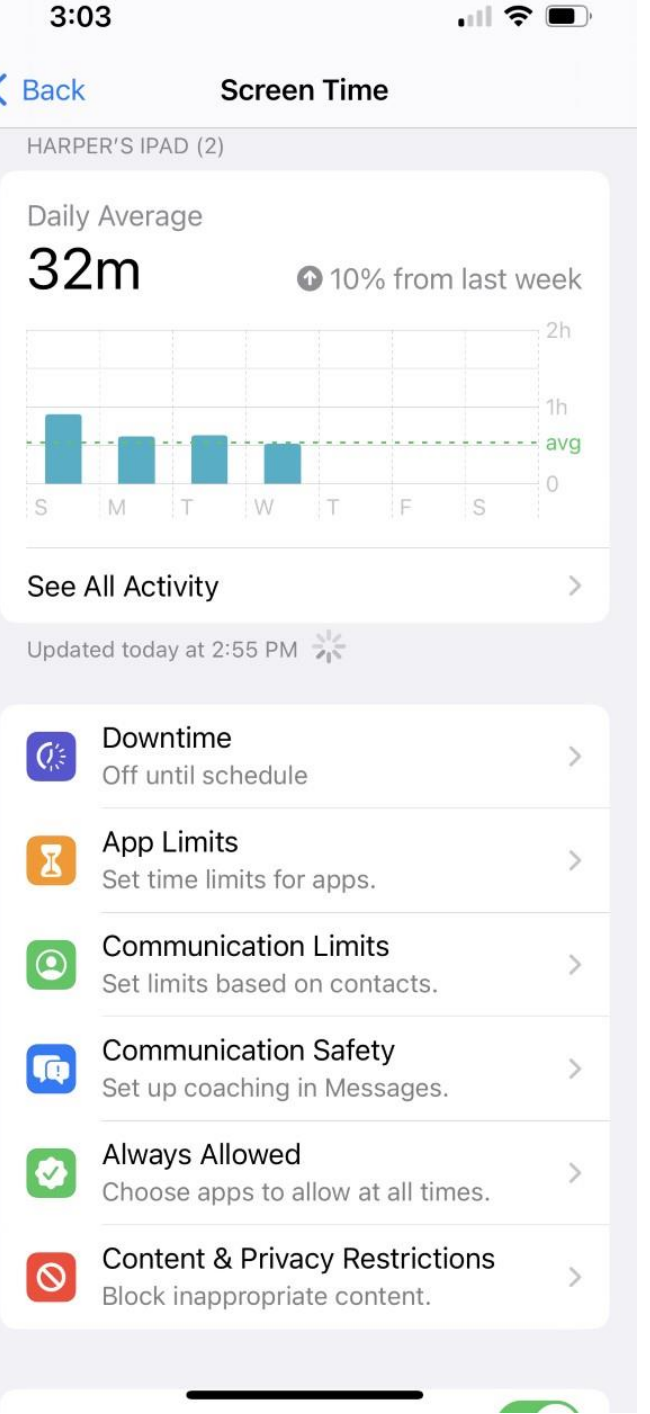

**Apps outside of Apple – Netflix, Hulu, Tik Tok, Snapchat**

### 4:14 閏 で →  $\widehat{\Xi}_{41}^6$  and 66%  $Q$

**Google Family Link** Google LLC Uninstall Open

What's new  $\bullet$ Last updated Mar 31, 2023

 $\rightarrow$ 

 $\rightarrow$ 

 $\ddot{\cdot}$ 

Family Link has been redesigned to have a more streamlined look with 3 tabs (Highlights, Controls, and Location) and new features like "Today only" ...

Rate this app Tell others what you think

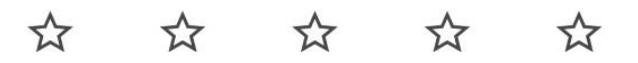

Write a review

 $\leftarrow$ 

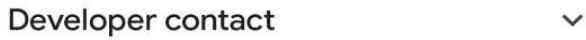

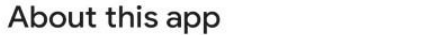

Stay in the loop as your child explores on their compatible devices.

Tools Parenting Parental control  $\mathbb{H}$  $\bigcirc$  $\lt$ 

# **Google Family Link**

## **For Android Users**

- 1. How to set it up
- 2. How to set up digital ground rules
- 3. Manage your child account
- 4. Stay connected and know for peace of mind

 $3:21$   $\uparrow \bullet \bullet \bullet \bullet \bullet \pm \Box \uptriangleright \bullet$ 

 $\approx$   $68\%$ 

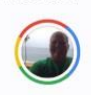

## $\odot$

Does your child have a Google Account?

They'll need an account ending in @gmail.com in order to set up supervision for them

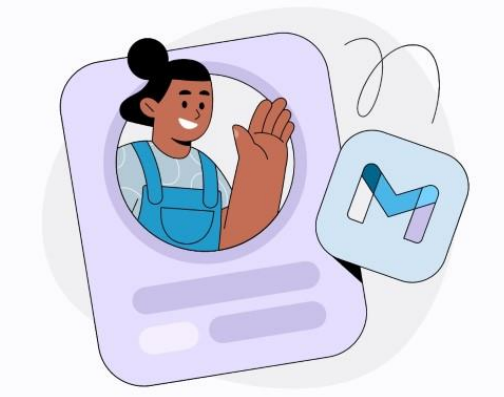

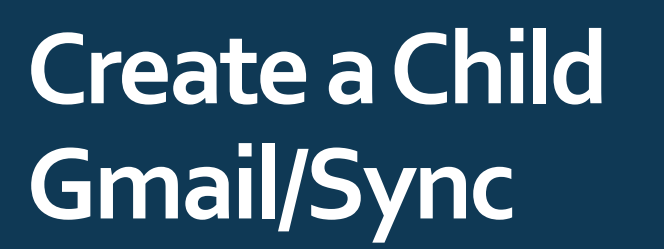

-gmail.com

-Create right on the phone for the child

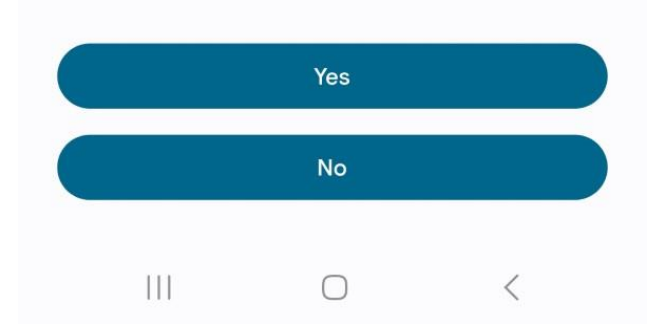

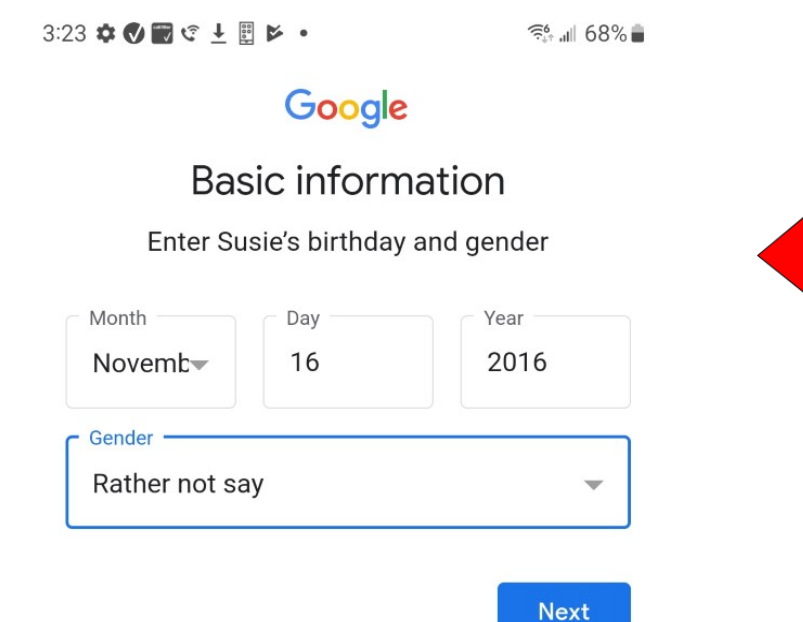

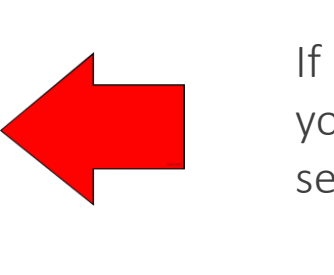

If don't have a Gmail for your child will have to set up

- 1. Open Settings
- 2. Go to Google then Parental Controls
- 3. Chrome books, go to people
- 4. than parental controls
- 5. Follow steps to set up parental controls

 $\approx 59\%$ 

## $\leftarrow$

## 丘面

Get your child's device

## 1 Open Settings

2 For Android devices, go to Google, then **Parental controls** 

For Chromebooks, go to People, then **Parental controls** 

- Follow the steps to set up parental 3 controls
- Tap Done below when you're finished  $\overline{4}$

## **Digital Ground Rules/ Screen Time**

-when you first set up limits you can choose weekdays and weekend time

Limit

 $2<sub>hr</sub>$ 

Limit

4hr

controls

**Skip** 

 $\mathbf{III}$ 

-Once set up you can go into family link -Hit today and change limits at anytime

 $1:47$   $\overline{G}$   $\mathfrak{C}$   $\otimes$   $\underline{1}$   $\circ$   $\underline{P}$   $\otimes$   $\bullet$ **全制 56%**  $\widehat{\mathbb{R}}$ <sup>1X</sup> all  $3:36$   $\bullet$   $S$   $\Box$   $C$   $R$   $\ddagger$   $R$  $\equiv$ Susie Ō Set daily limits Manage the amount of time your child spends on their device daily Galaxy S8 Weekdays  $4m \cdot 287\%$ Mon-Fri Edit  $\bullet$  $\mathcal{C}$ **Zoday's limit** No downtime Tonight 1h 55m left Weekends Sat-Sun App limits **:::** Edit Set time limits and block apps Limits can be adjusted anytime by visiting Content restrictions  $\overline{\nabla}$ settings, selecting Google, then selecting parental Manage search results, block sites  $A$ nnnint nottinga 带  $\odot$ ❖ **Next** Highlights Controls Location  $\bigcirc$  $\langle$  $\bigcirc$ 

# **Content Restrictions**

1.Open Family Link

- 2. Content Restrictions
- 3.Google Play
- 4. Require Approval

## $2:01$  a  $C$   $\odot$   $\perp$   $\oplus$   $2$   $\boxtimes$   $\bullet$ Content restrictions  $\leftarrow$ Google Play YouTube Google Chrome Google Search G

- Google Assistant
- Google Photos

#### $2:02$  a  $C$   $C$   $L$   $R$   $2$   $R$   $.$

全 11 55%■

### Google Play Store  $\leftarrow$

Manage what Susie can browse, purchase, or download on Google Play.

## Purchases & download approvals

Require approval for  $\Box$ All content

## **Content restrictions**

Choose what Susie can browse on Google Play.

Apps & games  $\equiv$ Everyone Movies  $\blacksquare$ G **TV**  $\Box$ TV-Y **Books** Ш Restrictions on

# **Kids Side of Phone**

When they download application

-Hit ask in message

-You get an alert that they want to download

-24 hour to respond

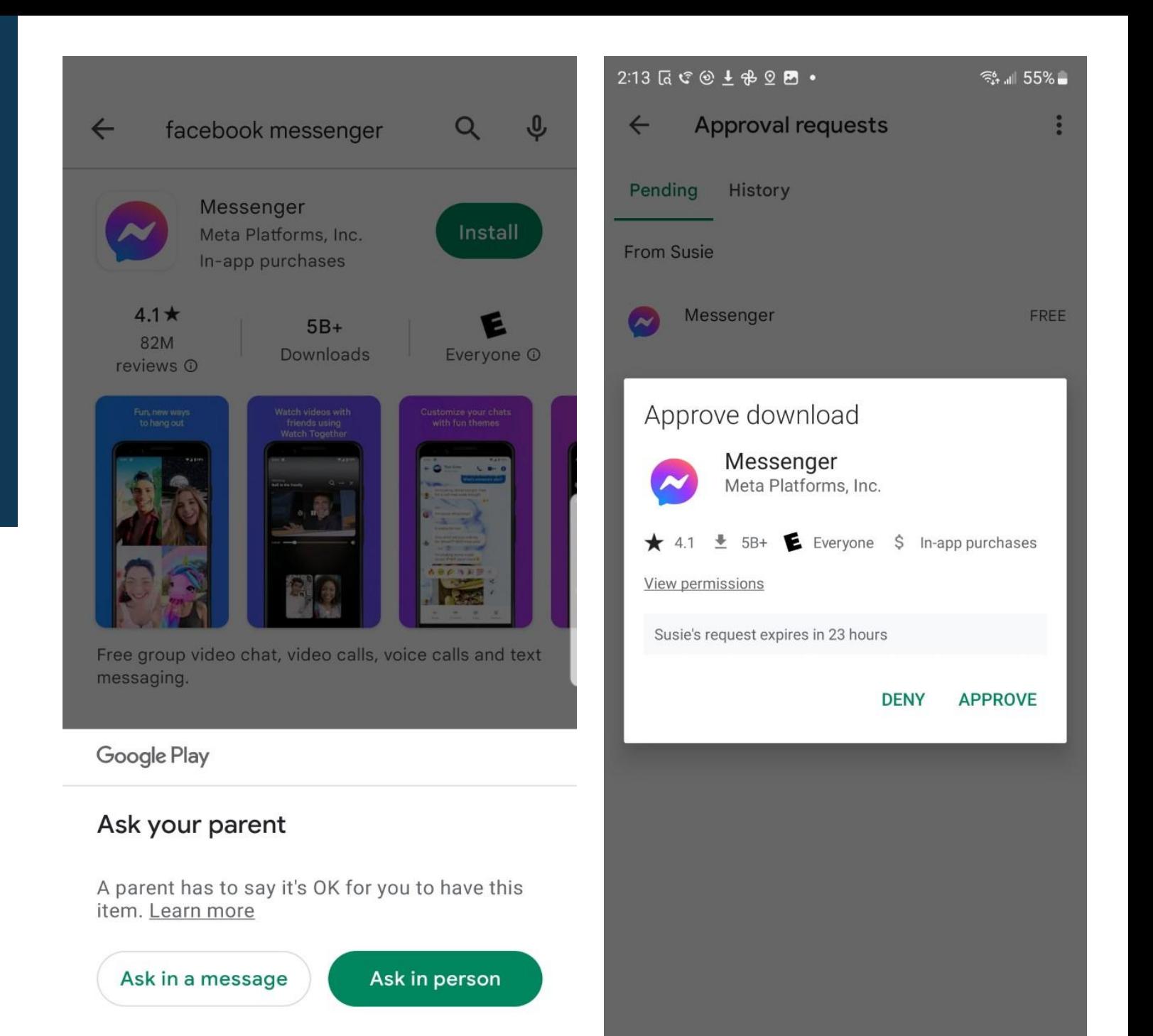

# **Limit on Apps on Phone**

1.Family Link

2.App Limits

3. Pick an App

4. Block/ Set Limit/ Always Allow

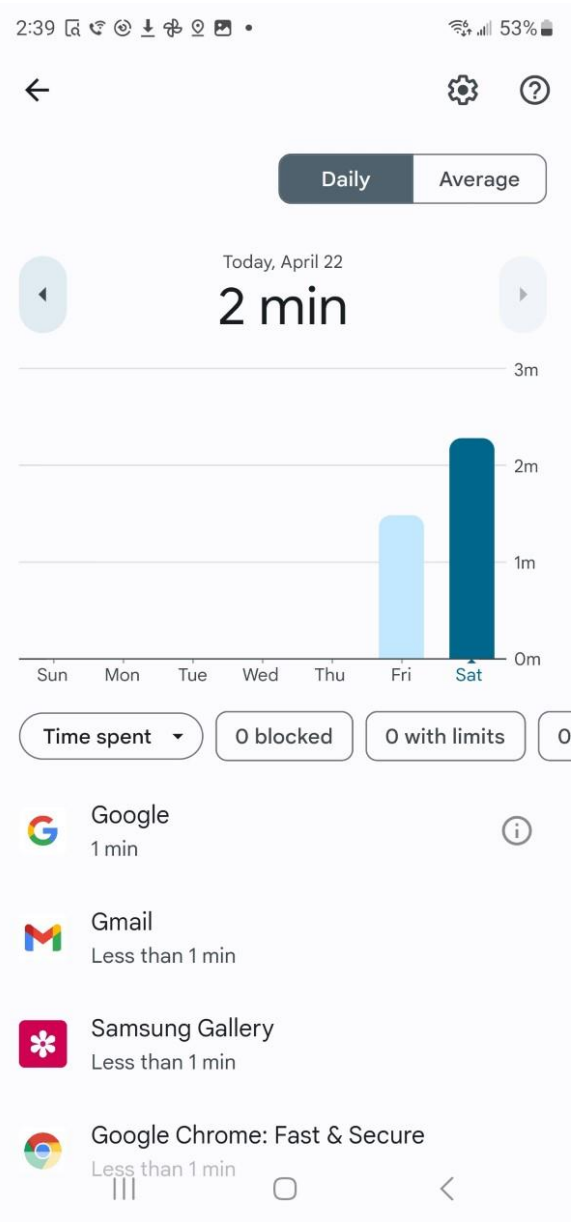

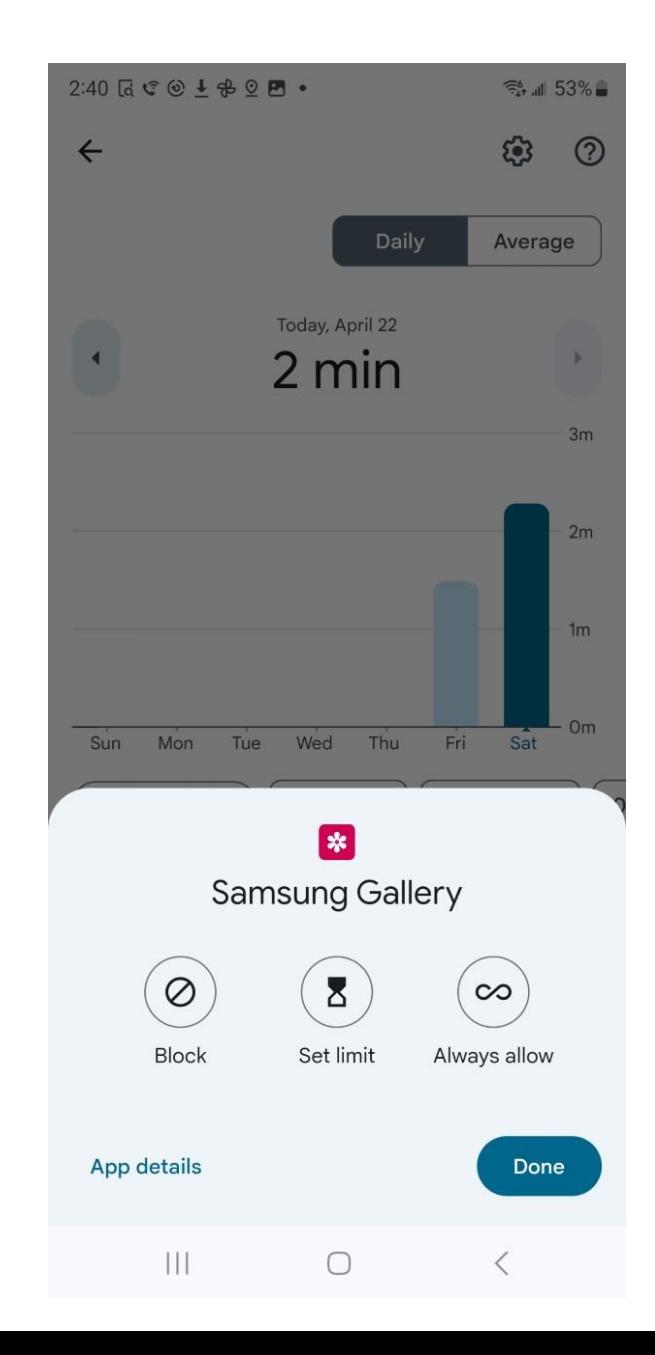

# Knowing **What Child Looking At**

## **Privacy Settings**

Manage what gets save to your child's google account. You cauan see the history of what they are looking at

## $3:33 \t{a} + c \t{o} + a \t{b}$ .

### $\approx 51\%$

### Account data settings  $\leftarrow$

Manage data that gets saved to your child's Google Account

### **ACTIVITY CONTROLS**

Also allow your child to change these settings

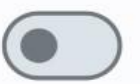

## Web & App Activity

Choose whether to save your child's activity on Google sites and apps, including searches and associated info like location. You can also choose to save audio recordings and save additional activity from sites, apps, and devices that use Google services, including Chrome history.

## **YouTube History**

Choose whether to save the videos your child watches and the things they search for on YouTube

### OTHER ACCOUNT SETTINGS

# **Stay Connected on the go**

With Family Link, you can locate your children on one map as long as they are carrying their phones. Family link will provide you with notifications on when your child arrives or leaves a certain location it can also view remaining battery life.

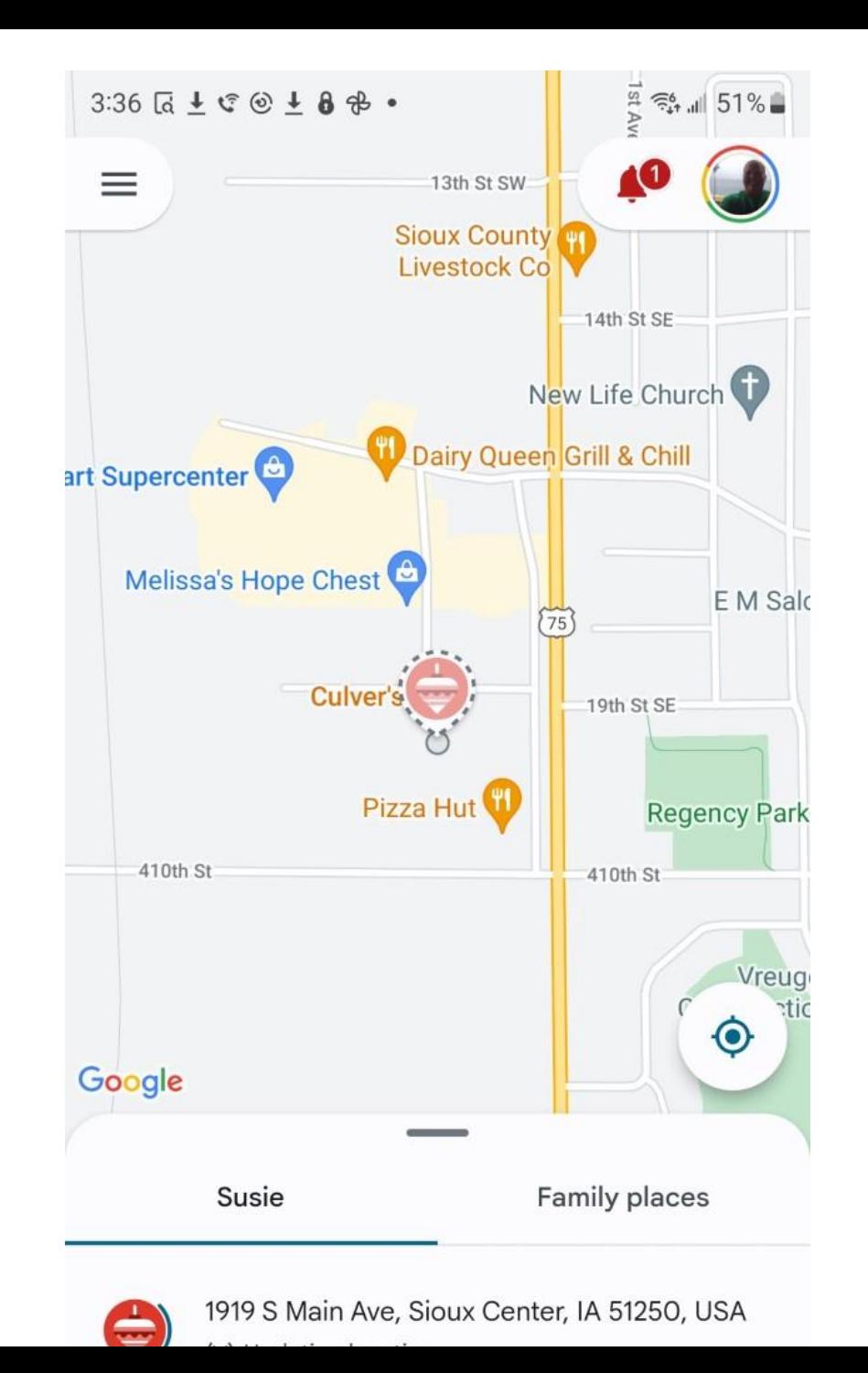

# Peace of **Mind**

## Get notified when:

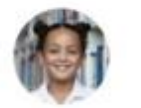

Casey

Arrives

Leaves

Kids **Family places** Casey **Elementary School ■ 56% Now Blake** Fox Cinema **■ 87% Now** Emma Rob's Cafe **■ 15% Now** 

# **You're in Control**

1.Hit the phone they have up top

2. Lock it or play sound if lost

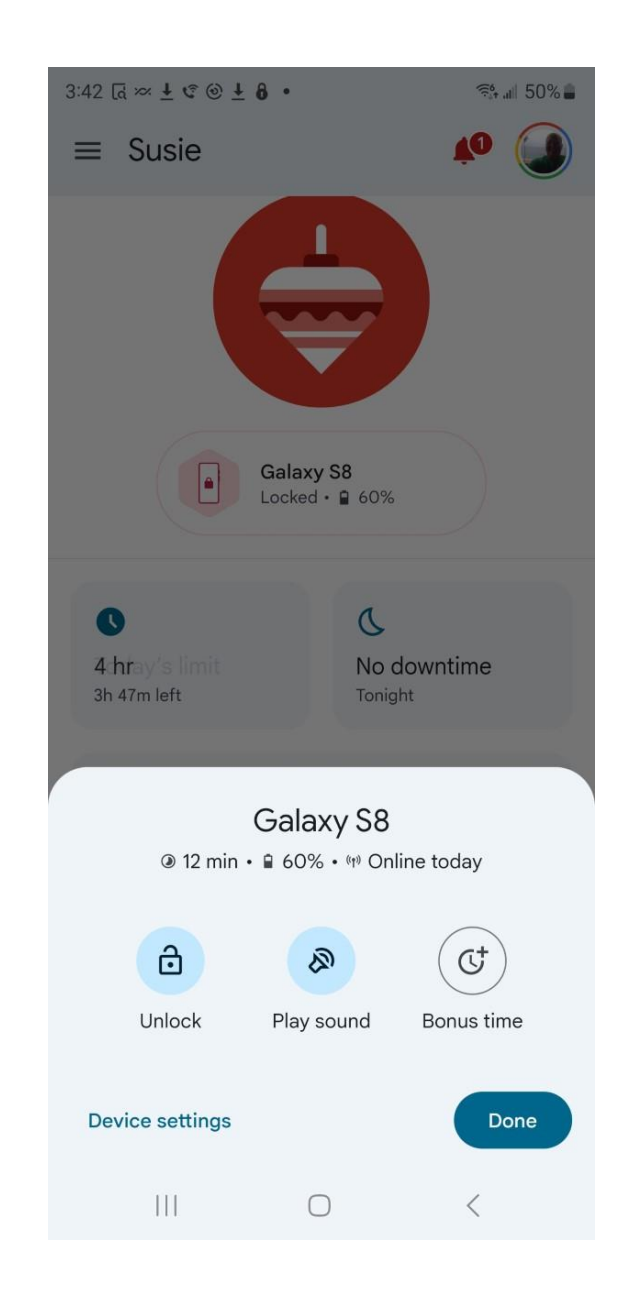

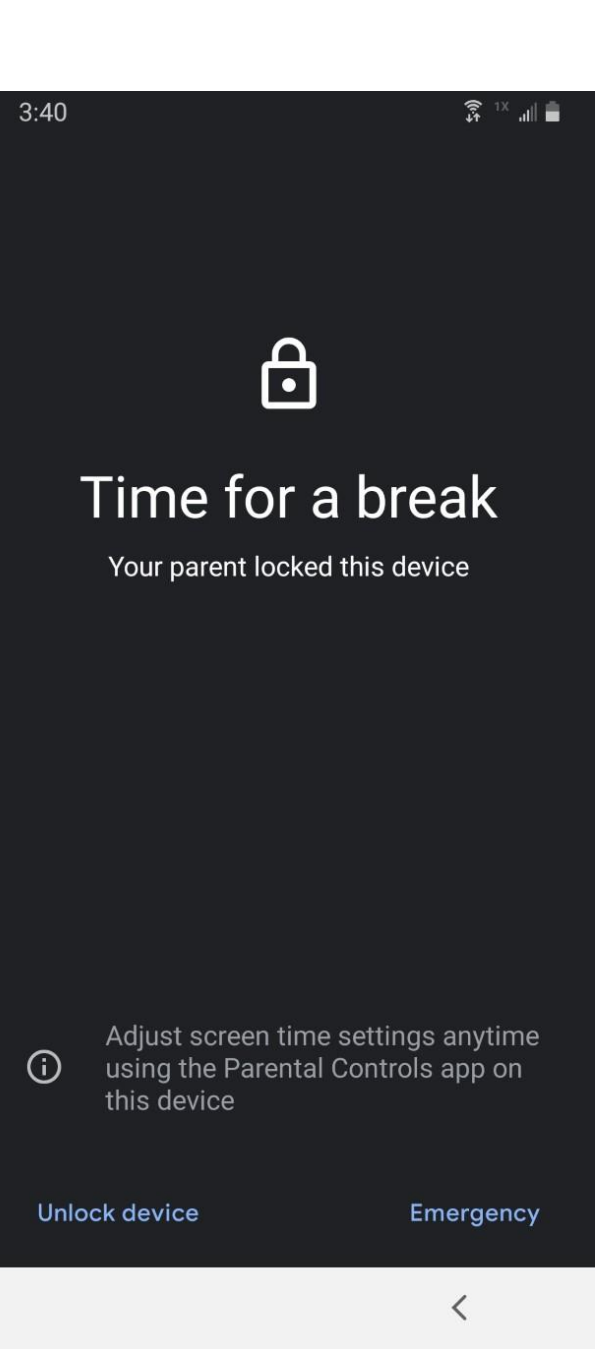

**Apps outside of Samsung – Netflix, Hulu, Tik Tok, Snapchat**

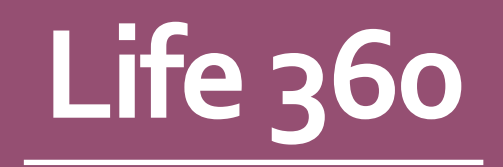

Location Sharing App

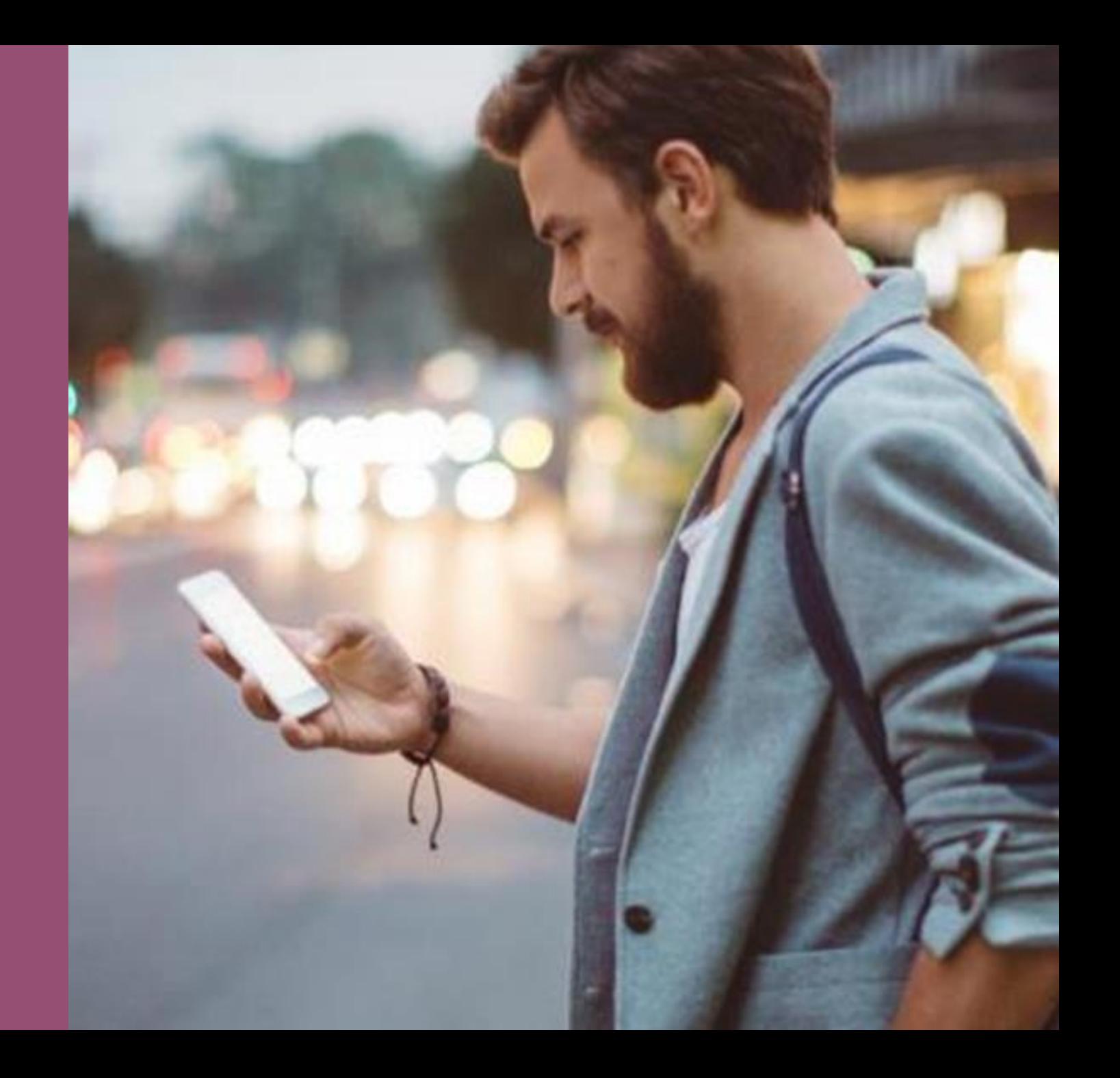

# **Location History**

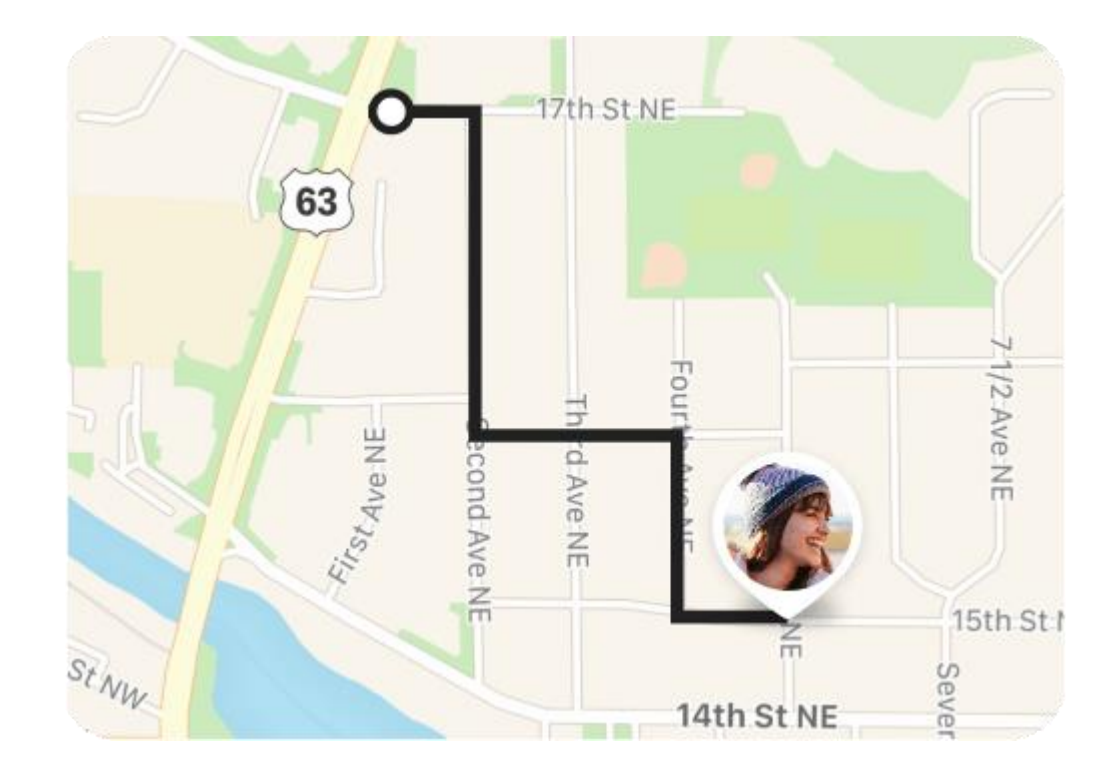

# **Place Alerts**

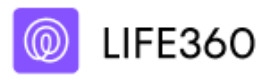

now

## Kyla arrived at Middle School

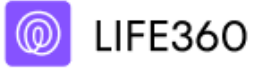

now

## **Kamal left Work**

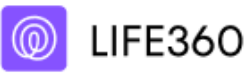

now

Mark arrived at Target

# **Crash Detection**

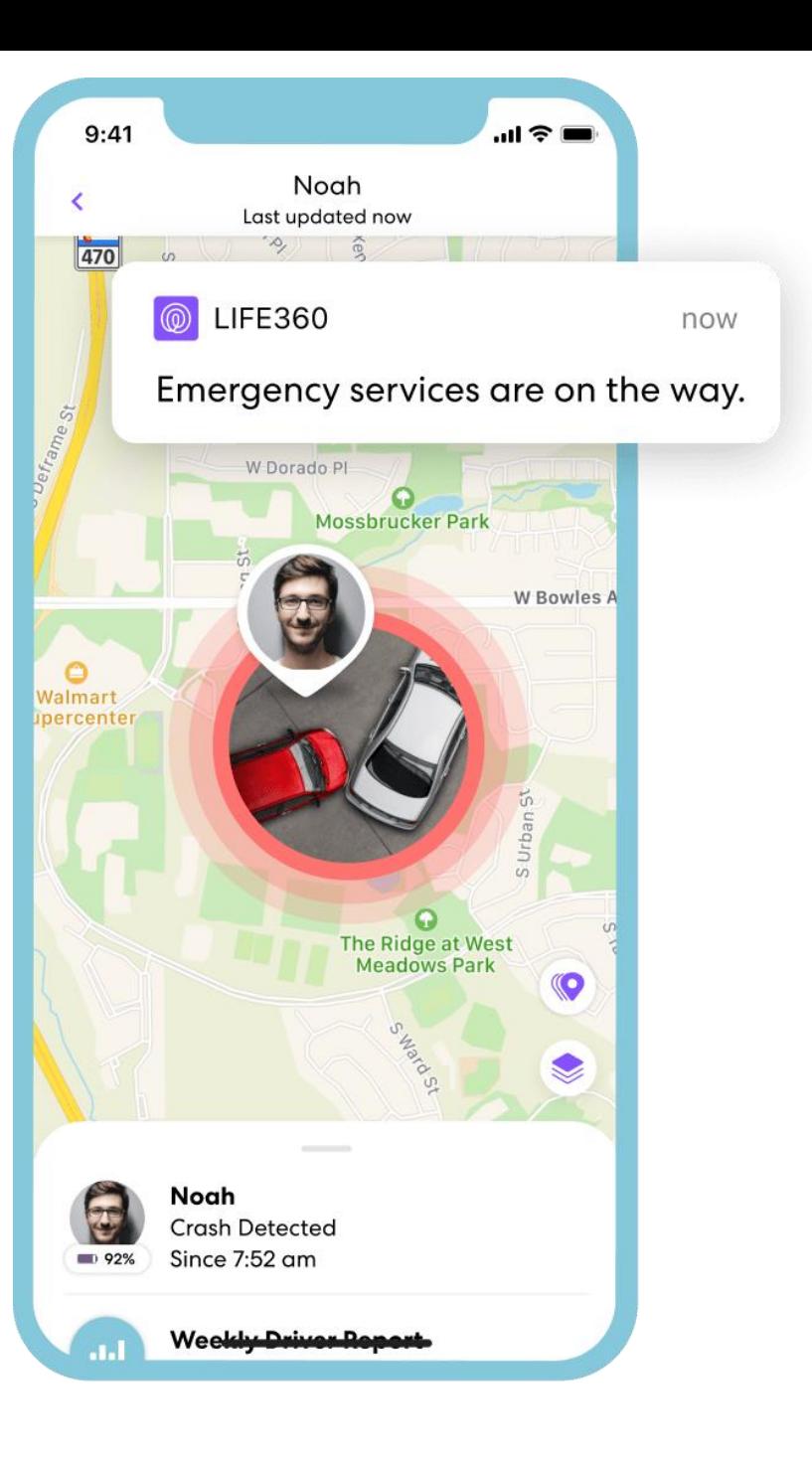

# **Driver Reports**

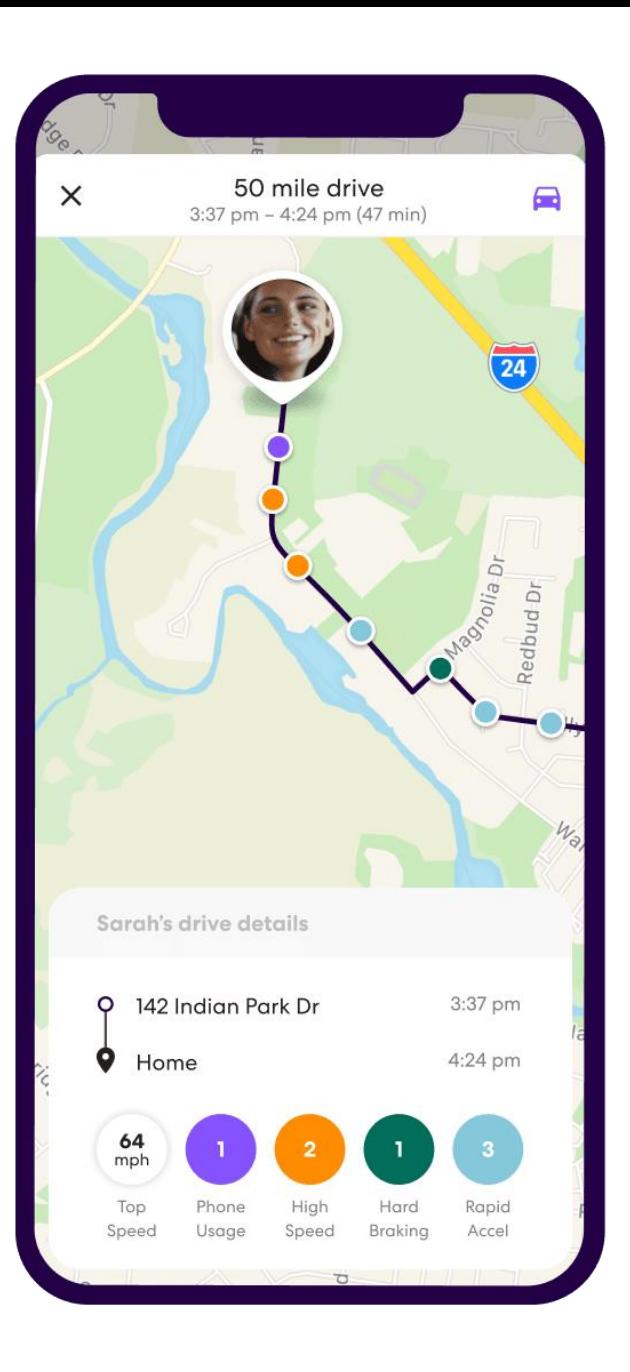

## **Memberships**

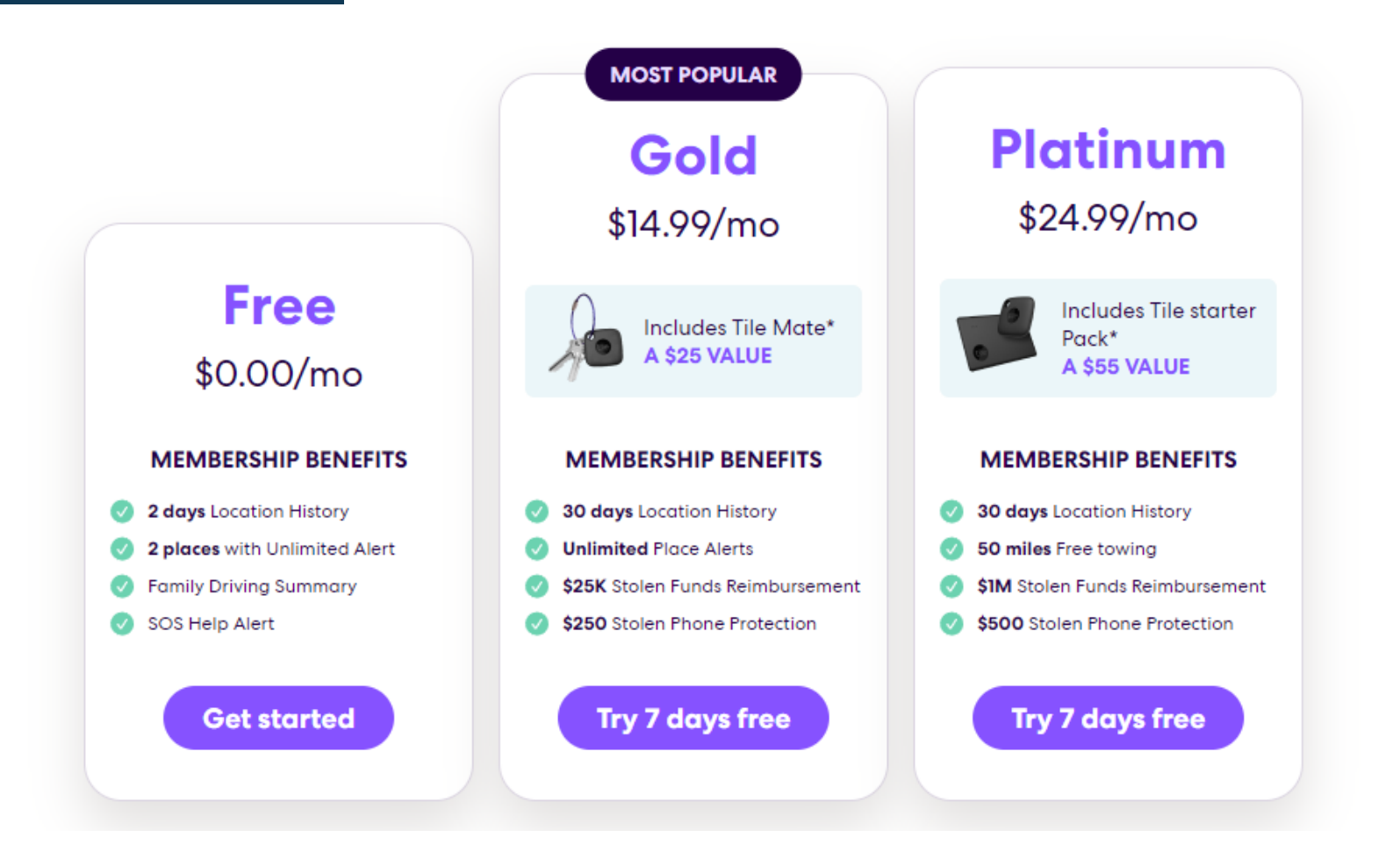

# Q and A